## МИНОБРНАУКИ РОССИИ

Орский гуманитарно-технологический институт (филиал) федерального государственного бюджетного образовательного учреждения высшего образования «Оренбургский государственный университет» (Орский гуманитарно-технологический институт (филиал) ОГУ)

Кафедра программного обеспечения

# Методические указания для обучающихся по освоению дисциплины

«Б.1.В.ОД.17 Введение в специальность»

Уровень высшего образования

# **БАКАЛАВРИАТ**

Направление подготовки

09.03.01 Информатика и вычислительная техника (код и наименование направления подготовки)

Программное обеспечение средств вычислительной техники и

автоматизированных систем (наименование направленности (профиля) образовательной программы)

Тип образовательной программы Программа академического бакалавриата

> Квалификация Бакалавр

Форма обучения Очная

Год начала реализации программы (набора)  $2014, 2015, 2016$ ,  $2017$ 

Методические указания для обучающихся по освоению дисциплины «Б.1.В.ОД.17 Введение в специальность» предназначены для обучающихся очной формы обучения направления подготовки 09.03.01 Информатика и вычислительная техника, профиля «Программное обеспечение средств вычислительной техники и автоматизированных систем»

Е.Е.Сурина Составитель

Методические указания рассмотрены и одобрены на заседании кафедры программного обеспечения, протокол № 9 от «07» июня 2017 г.

Заведующий кафедрой программного обеспечения

Е.Е.Сурина

© Сурина Е.Е., 2017 © Орский гуманитарнотехнологический институт (филиал) ОГУ, 2017

## **1 Методические указания по проведению лекционных занятий**

Лекционные занятия в высшем учебном заведении являются основной формой организации учебного процесса и должны быть нацелены на выполнение ряда задач:

- ознакомить студентов со структурой дисциплины;

- изложить основной материал программы курса дисциплины;

- ознакомить с новейшими подходами и проблематикой в данной области;

- сформировать у студентов потребность к самостоятельной работе с учебной, нормативной и научной литературой.

Лекционное занятие представляет собой систематическое, последовательное, монологическое изложение преподавателем-лектором учебного материала, как правило, теоретического характера.

Цель лекции – организация целенаправленной познавательной деятельности студентов по овладению программным материалом учебной дисциплины.

Чтение курса лекций позволяет дать связанное, последовательное изложение материала в соответствии с новейшими данными науки, сообщить слушателям основное содержание предмета в целостном, систематизированном виде.

В ряде случаев лекция выполняет функцию основного источника информации, когда новые научные данные по той или иной теме не нашли отражения в учебниках.

Организационно-методической базой проведения лекционных занятий является рабочий учебный план направления подготовки. При подготовке лекционного материала преподаватель обязан руководствоваться учебными программами по дисциплинам кафедры, тематика и содержание лекционных занятий которых представлена в рабочих программах, учебно-методических комплексах.

При чтении лекций преподаватель имеет право самостоятельно выбирать формы и методы изложения материала, использовать различные технические средства обучения.

Рекомендации по работе студентов с конспектом лекций.

Изучение дисциплины студенту следует начинать с проработки рабочей программы, особое внимание, уделяя целям и задачам, структуре и содержанию курса.

При конспектировании лекций студентам необходимо излагать услышанный материал кратко, своими словами, обращая внимание, на логику изложения материла, аргументацию и приводимые примеры. Необходимо выделять важные места в своих записях. Если непонятны какие-либо моменты, необходимо записывать свои вопросы, постараться найти ответ на них самостоятельно. Если самостоятельно не удалось разобраться в материале, впоследствии необходимо либо на следующей лекции, либо на лабораторном занятии или консультации обратиться к ведущему преподавателю за разъяснениями.

Успешное освоение курса предполагает активное, творческое участие студента путем планомерной, повседневной работы. Лекционный материал следует просматривать в тот же день. Рекомендуемую дополнительную литературу следует прорабатывать после изучения данной темы по учебнику и материалам лекции.

Каждая тема имеет свои специфические термины и определения. Усвоение материала необходимо начинать с усвоения этих понятий. Если какое-либо понятие вызывает затруднения, необходимо посмотреть его суть и содержание в словаре (Интернете), выписать его значение в тетрадь для подготовки к занятиям.

При подготовке материала необходимо обращать внимание на точность определений, последовательность изучения материала, аргументацию, собственные примеры, анализ конкретных ситуаций. Каждую неделю рекомендуется отводить время для повторения пройденного материала, проверяя свои знания, умения и навыки по контрольным вопросам и тестам.

## **2 Методические указания по практическим работам**

Изучение дисциплины «Введение в специальность» предполагает посещение обучающимися не только лекций, но и лабораторных работ. Лабораторные работы со студентами предназначены для проверки усвоения ими теоретического материала дисциплины.

Основные цели лабораторных работ:

- закрепить основные положения дисциплины;

- проверить уровень усвоения и понимания студентами вопросов, рассмотренных на лекциях и самостоятельно изученных по учебной литературе;

- научить пользоваться нормативной и справочной литературой для получения необходимой информации о конкретных технологиях;

- оказать помощь в приобретении навыков расчета точностных характеристик;

- восполнить пробелы в пройденной теоретической части курса и оказать помощь в его усвоении.

Для контроля знаний, полученных в процессе освоения дисциплины на лабораторных занятиях обучающиеся выполняют задания реконструктивного уровня и комплексное практическое задание.

Целью выполнения задания реконструктивного уровня и комплексного задания студентами является систематизация, закрепление и расширение теоретических знаний, полученных в ходе изучения дисциплины.

Ниже приводятся общие методические указания, которые относятся к занятиям по всем темам:

- в начале каждого лабораторного занятия необходимо сформулировать цель, поставить задачи;

- далее необходимо проверить знания студентами лекционного материала по теме занятий;

- в процессе занятия необходимо добиваться индивидуальной самостоятельной работы студентов;

- знания студентов периодически контролируются путем проведения текущей аттестации (рубежного контроля), сведения о результатах которой доводятся до студентов и подаются в деканат;

- время, выделенное на отдельные этапы занятий, указанное в рабочей программе, является ориентировочным; преподаватель может перераспределить его, но должна быть обеспечена проработка в полном объеме приведенного в рабочей программе материала;

- на первом занятии преподаватель должен ознакомить студентов с правилами поведения в лаборатории и провести инструктаж по охране труда и по пожарной безопасности на рабочем месте;

- преподаватель должен ознакомить студентов со всем объемом лабораторных работ и требованиями, изложенными выше;

- преподаватель уделяет внимание оценке активности работы студентов на занятиях, определению уровня их знаний на каждом занятии.

На лабораторных работах решаются задачи из всех разделов изучаемой дисциплины.

### **Лабораторная работа №1 Тема: СОЗДАНИЕ ДЕЛОВЫХ ДОКУМЕНТОВ В РЕДАКТОРЕ MS WORD**

**Цель занятия**: Изучение информационной технологии создания, сохранения и подготовки к печати документов MS Word.

**Задание №1.** Оформить приглашение по образцу.

#### **Порядок работы**

- 1. Откройте текстовый редактор Microsoft Word.
- 2. Установите нужный вид экрана, например разметка страницы (Вид / Разметка страницы).
- 3. Установите параметры страницы (размер бумаги А4; ориентация книжная; поля: левое 3 см, правое – 1,5 см, верхнее – 3 см, нижнее – 1,5 см), используя команду Файл / Параметры страницы (вкладки Поля и Размер бумаги) (рис. 1).

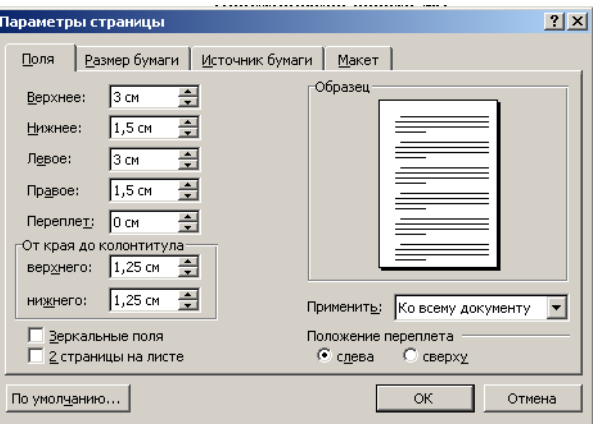

Рисунок 1. Установка параметров страницы

- 4. Установите межстрочный интервал полуторный, выравнивание по центру, используя команду Формат / Абзац (вкладка отступы и интервалы) (рис. 2).
- 5. Наберите текст, приведенный ниже (текст можно изменить и дополнить). В процессе набора текста меняйте начертание, размер шрифта (для заголовка – 14 пт.; для основного текста – 12 пт., типы выравнивания абзаца – по центру, по ширине, по правому краю), используя кнопки на панелях инструментов.

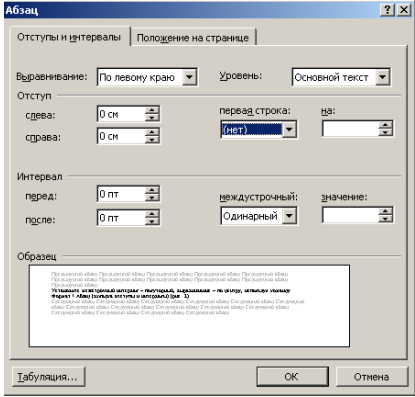

Рисунок 2. Установка параметров абзаца

#### **Образец задания**

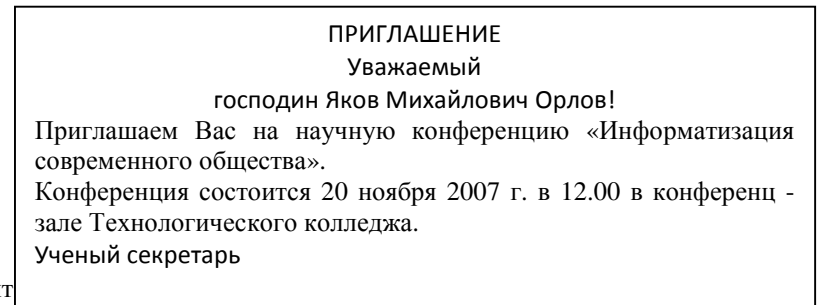

Для этого:

- выделите весь текст приглашения;
- выполните команду Формат / Границы и заливка;
- на вкладке Граница установите параметры границ: тип рамка; ширина линии 3 пт.; применить – к абзацу; цвет линии – по вашему усмотрению (рис 3);
- на вкладке Заливка выберите цвет заливки (рис. 4);
- укажите условие применения заливки применить к абзацу;
- нажмите кнопку ОК.

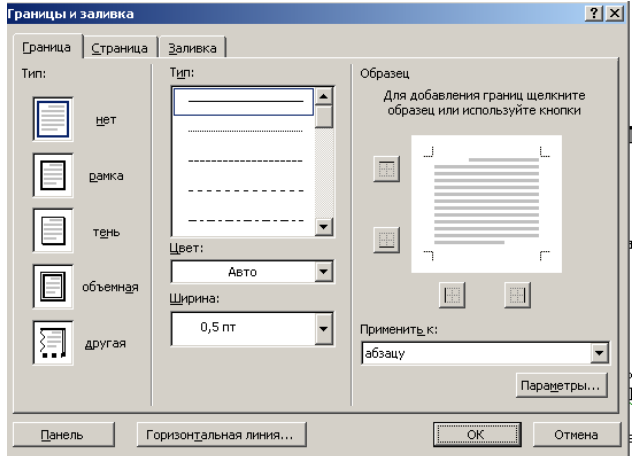

Рисунок 3. Оформление рамки вокруг приглашения

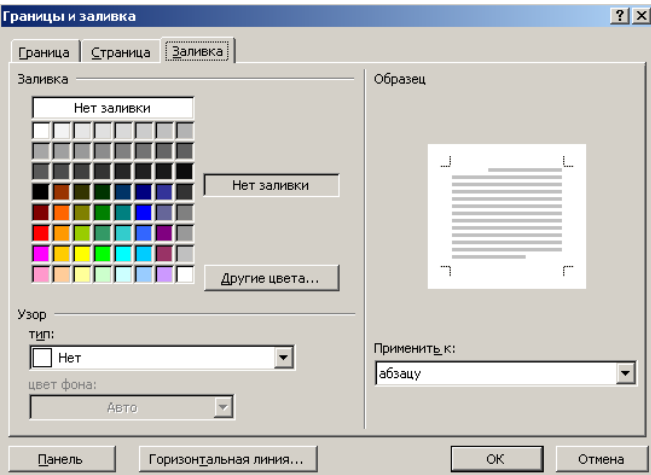

Рисунок 4. Оформление цветовой заливки приглашения

- 7. Вставьте рисунок в текст приглашения (Вставка / Рисунок / Картинки); задайте положение текста относительно рисунка – «Вокруг рамки» (Формат / Рисунок / Положение / Вокруг рамки).
- 8. Скопируйте дважды на лист с типовое приглашение (Правка / Копировать, Правка / Вставить).
- 9. Отредактируйте лист с полученными двумя приглашениями и подготовьте к печати (Файл / Предварительный просмотр).
- 10. Напечатайте приглашения (при наличии принтера), выполните команду Файл / Печать и установив нужные параметры печати (число копий – 1; страницы - текущая).
- 11. Сохраните файл в папке вашей группы, выполнив следующие действия:

\_\_\_\_\_\_\_\_\_\_\_\_\_\_\_\_\_\_\_\_\_\_\_\_\_\_\_\_\_\_\_\_\_\_\_\_\_\_\_\_\_\_\_\_\_\_\_\_\_\_\_\_\_\_\_\_\_\_\_\_\_\_\_\_\_\_\_\_\_\_\_\_

- выполните команду Файл / Сохранить как…;
- в диалоговом окне Сохранить как…укажите имя диска, например «С:» и имя папки (например, Мои документы / Номер группы); введите имя файла, например «Приглашение»;
- нажмите кнопку сохранить.

**Задание №2.** Оформить докладную записку по образцу.

Верхнюю часть докладной записки оформляйте в виде таблицы (2 столбца и 1 строка; тип линий – нет границ). Этот прием оформления позволит выполнить разное выравнивание в ячейках таблицы: в левой ячейки – по левому краю, в правой – по центру.

### Образец задания Директору Центра ГАНЛ Н.С. Петрову ДОКЛАДНАЯ ЗАПИСКА

Сектор аналитики и экспертизы

03.11.2007

Сектор не может завершить в установленные сроки экспертизу проекта маркетингового исследования фирмы «Аста - Н» в связи с отсутствием полных сведений о финансовом состоянии фирмы. Прощу дать указания сектору технической документации предоставить полные сведения по данной фирме. Приложение: протокол о некомпетентности технической локументации фирмы «Аста - Н».

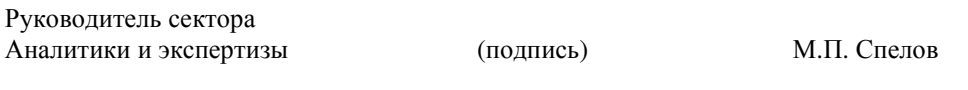

После окончания работы закройте все открытые файлы, закройте окно текстового релактора Microsoft Word, после чего завершите работу компьютера (Пуск / Выключить компьютер).

Залание №3. Оформить рекламное письмо по образцу. Верхнюю часть рекламного письма оформляйте в виде таблицы (3 столбца и 2 строки; тип линий – нет границ, кроме разделительной линий между строками). Произведите выравнивание в ячейках таблицы: первая строка – по центру, вторая строка – по левому краю.

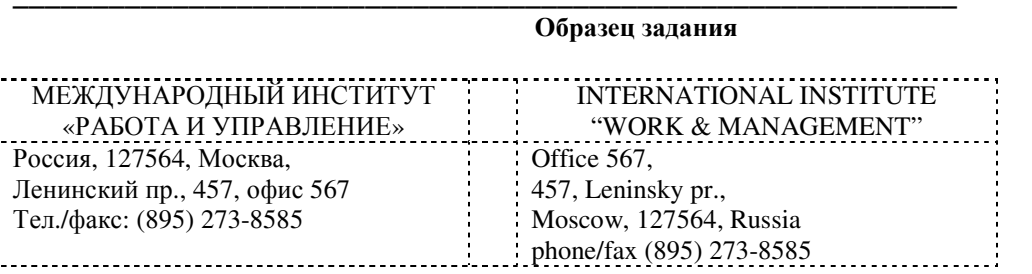

## РУКОВОДИТЕЛЯМ ПРЕДПРИЯТИЙ, БАНКОВ И СТРАХОВЫХ КОМПАНИЙ

Международный институт «Работа и управление» предлагает вашему вниманию и вниманию ваших сотрудников программу «Имидж фирмы и управляющий персонал».

Цель программы. Формирование положительного имиджа фирмы: приобретение сотрудниками фирмы коммуникативных и этикетных навыков.

Продолжительность курса - 20 ч.

Предлагаемая тематика.

- 1. Психология делового общения.
- 2. Леловой этикет.
- 3. Культура внешнего вида персонала фирмы.

В реализации проекта участвуют опытные психологи, культурологи, медики, визажисты, модельеры.

По окончании обучения слушателям выдается удостоверение международного института «Работа и управление» по программе повышения квалификации.

Надеемся на плодородное сотрудничество, понимая исключительную важность и актуальность предлагаемой нами тематики.

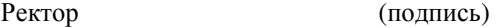

Е.В. Добрынина

Задание №4. Оформить заявление по образцу.

Верхнюю часть заявления оформляйте в виде таблицы (2 столбца и 1 строка, тип линий – нет границ) или в виде надписи инструментами панели Рисование. Произведите выравнивание в ячейках по левому краю и по центру.

### **Образец задания**

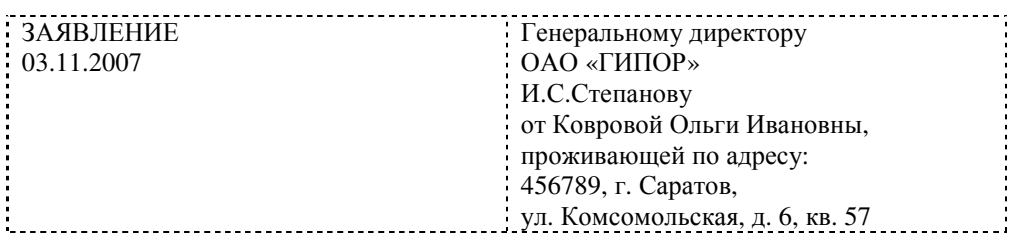

\_\_\_\_\_\_\_\_\_\_\_\_\_\_\_\_\_\_\_\_\_\_\_\_\_\_\_\_\_\_\_\_\_\_\_\_\_\_\_\_\_\_\_\_\_\_\_\_\_\_\_\_\_\_\_\_\_\_\_\_\_\_\_\_\_\_\_\_\_\_\_\_

\_\_\_\_\_\_\_\_\_\_\_\_\_\_\_\_\_\_\_\_\_\_\_\_\_\_\_\_\_\_\_\_\_\_\_\_\_\_\_\_\_\_\_\_\_\_\_\_\_\_\_\_\_\_\_\_\_\_\_\_\_\_\_\_\_\_\_\_\_\_\_\_

**\_\_\_\_\_\_\_\_\_\_\_\_\_\_\_\_\_\_\_\_\_\_\_\_\_\_\_\_\_\_\_\_\_\_\_\_\_\_\_\_\_\_\_\_\_\_\_\_\_\_\_\_\_\_\_\_\_\_\_\_\_\_\_\_\_\_\_\_\_\_\_\_** 

Прошу принять меня на работу на должность главного специалиста.

(подпись) О.И. Коврова

**Задание №5**. Создать справку личного характера.

**Образец задания**

ОАО «Вектор» СПРАВКА 08.11.2007 №45 Москва

Васильева Ольга Ивановна работает в должности ведущего специалиста ОАО «Вектор». Должностной оклад – 4750 р.

Справка выдана для предоставления по месту требования.

Начальник отдела кадров (подпись) П.П. Смелов

**\_\_\_\_\_\_\_\_\_\_\_\_\_\_\_\_\_\_\_\_\_\_\_\_\_\_\_\_\_\_\_\_\_\_\_\_\_\_\_\_\_\_\_\_\_\_\_\_\_\_\_\_\_\_\_\_\_\_\_\_\_\_\_\_\_\_\_\_\_\_\_\_** 

**\_\_\_\_\_\_\_\_\_\_\_\_\_\_\_\_\_\_\_\_\_\_\_\_\_\_\_\_\_\_\_\_\_\_\_\_\_\_\_\_\_\_\_\_\_\_\_\_\_\_\_\_\_\_\_\_\_\_\_\_\_\_\_\_\_\_\_\_\_\_\_\_** 

**Задание №6**. Создать краткий протокол

**Образец задания**

ОАО «Вектор» ПРОТОКОЛ 08.11.2007 №27 заседание Совета директоров

Председатель – А.С. Серов Секретарь – Н.С. Иванчук Присутствовали: 7 человек (список прилагается) Приглашенные: Заместитель директора «Книжной палаты» Н.Ш. Стрелков

РАССМОТРЕННЫЕ ВОПРОСЫ:

1. Организационные вопросы.

2. О проекте иллюстрированного издания о деятельности фирмы.

ПРИНЯТЫЕ РЕШЕНИЯ:

1. А. А. Сидорову подготовить проект штатного расписания на 2008 год. 2. Поручить члену научно – информационной комиссии К.С. Петрову Согласовать проект издания с «Книжной палатой».

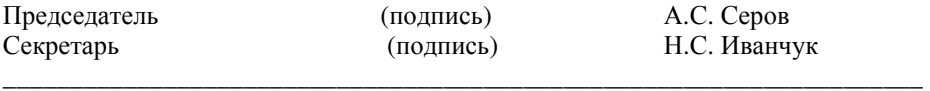

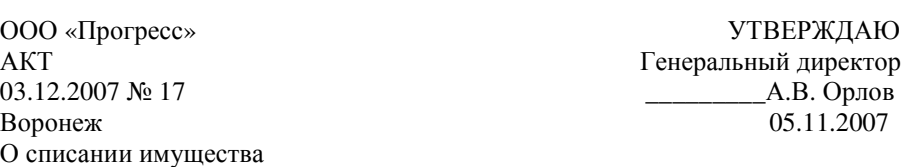

\_\_\_\_\_\_\_\_\_\_\_\_\_\_\_\_\_\_\_\_\_\_\_\_\_\_\_\_\_\_\_\_\_\_\_\_\_\_\_\_\_\_\_\_\_\_\_\_\_\_\_\_\_\_\_\_\_\_\_\_\_\_\_\_\_\_\_\_\_

Основание: приказ генерального директора ООО «Прогресс» от 25.11.2007 № 1 «О проведении инвентаризации».

Составлен комиссией в составе: председатель – коммерческий директор А.Л. Диева члены комиссии: 1. Главный бухгалтер Л.Д. Жданова 2. Начальник административно – хозяйственного отдела Л.Д. Роклеев

Присутствовали: кладовщица Р.Ж. Крылова

В период с 26.11.2007 по 03.12.2007 комиссия провела работу по установлению непригодности для дальнейшего использования имущества. Комиссия установила: согласно прилагаемому к акту перечню подлежит списанию имущество в связи с непригодностью его использования.

Акт составлен в трех экземплярах:

1 - й экз. – в бухгалтерию,

2 – й экз. – в административно – хозяйственный отдел,

3 – й экз. – в дело №1 -13

Приложение: на 3 л. в 1 экз.

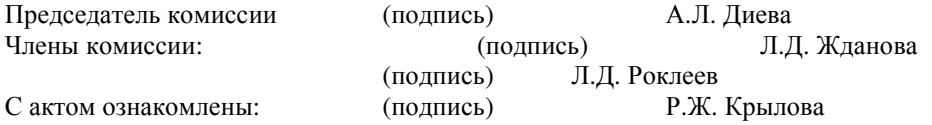

#### **Лабораторная работа №2 Тема: ОФОРМЛЕНИЕ ТЕКСТОВЫХ ДОКУМЕНТОВ, СОДЕРАЖЩИХ ТАБЛИЦЫ**

**Цель занятия**: Изучение технологии создания и форматирования документов, содержащих таблицы. **Задание №1.** Создать таблицу с автоформатом, рассчитать сумму столбца.

## **Порядок работы**

- 1. Запустите текстовый редактор Microsoft Word.
- 2. Создайте таблицу (число столбцов 8; число строк 7) с автоформатом, пользуясь командами Таблица / Добавить / Таблица / Автоформат / Столбцы 5 (рис. 1).

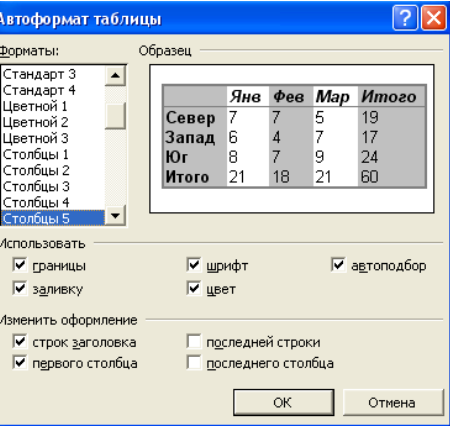

Рисунок 1. Диалоговое окно Автоформат таблицы

### **Образец задания**

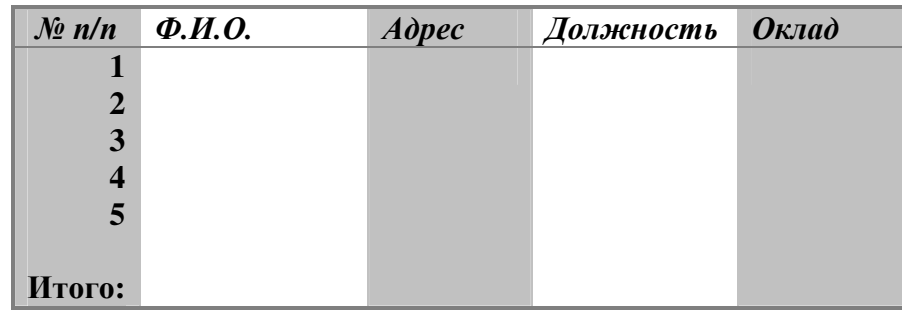

Рисунок 2. Форма таблицы для заполнения

3. Оформите таблицу по образцу (рис. 2) и введите произвольные данные.

**Задание №2**. Создать таблицу, используя табуляцию

Наберите приведенную ниже таблицу в виде столбцов (рис. 3), используя табуляцию.

Перед набором табличных данных расставьте табуляторы определенного вида на горизонтальной линейке. Вид табулятора и его положение на линейке приведены ниже:

- для 1 й колонки (с выравниванием слева) 1,5 см;
	- для 2 й колонки (с выравниванием по центру) 7,5 см;

для 3 – й колонки – (с выравниванием по десятичной запятой) 10,5 см.

Табуляторы выбрать в лево углу линейки и установить на линейке одинарным щелчком мыши (рис. 4) или задать командой Формат / Табуляция.

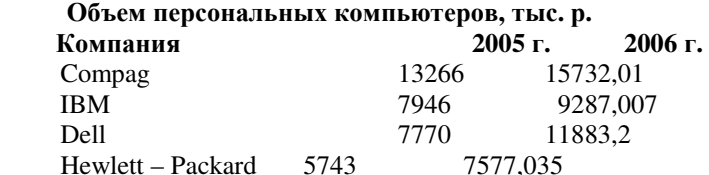

Packard BellNEC 5976 5989.07

Рисунок 3. Образец оформления таблицы с использованием табуляции

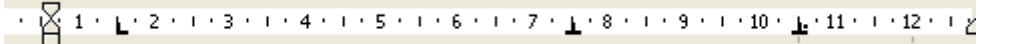

Рисунок 4. Линейка с

установленными табуляторами

При наборе табличных данных двигайтесь по установленным табуляторам при помощи клавиши [Tab].

**Задание №3.** Создать таблицу по образцу, используя объединение ячеек.

\_\_\_\_\_\_\_\_\_\_\_\_\_\_\_\_\_\_\_\_\_\_\_\_\_\_\_\_\_\_\_\_\_\_\_\_\_\_\_\_\_\_\_\_\_\_\_\_\_\_\_\_\_\_\_\_\_\_\_\_\_\_\_\_\_\_\_\_\_

#### **Порядок работы**

1. Наберите таблицу изменения роста поставок компьютерного оборудования за 2003…2007 гг. по приведенному образцу, используя объединение ячеек (Таблица / Объединить ячейки).

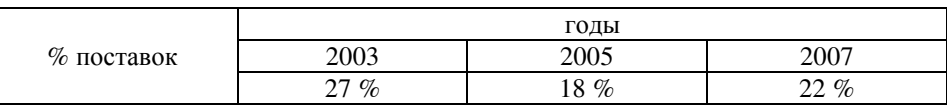

**Задание №4.** Оформить документ, содержащий таблицу, по образцу. Произвести расчет штатной численности по каждой группе оплаты труда.

Верхнюю часть документа оформите с использованием таблицы (тип линий – нет линий). Произвести расчет суммы по столбцам. Дату вставьте командой Вставка / Дата.

**Образец задания**

ОАО «Прогресс» Утверждаю Утверждаю Утверждаю Утверждаю Утверждаю Утверждаю Утверждаю Утверждаю Генеральный дир

Генеральный директор Москва \_\_\_\_\_\_\_\_\_\_\_\_\_\_\_\_ Б.Н. Добров 03.10.2007

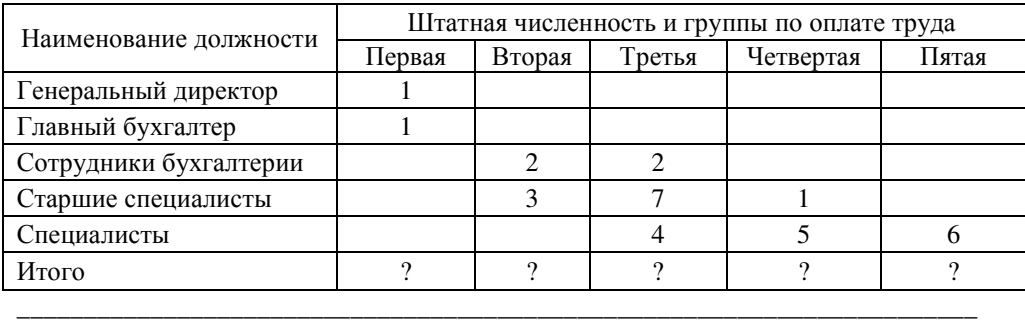

\_\_\_\_\_\_\_\_\_\_\_\_\_\_\_\_\_\_\_\_\_\_\_\_\_\_\_\_\_\_\_\_\_\_\_\_\_\_\_\_\_\_\_\_\_\_\_\_\_\_\_\_\_\_\_\_\_\_\_\_\_\_\_\_\_\_\_\_\_

### **Структура и штатная численность ОАО «Прогресс» на 2007 г.**

Задание №5. оформить таблицу анализа объема выпуска продукции по изделиям в соответствии с образцом. Произвести расчеты в таблице.

Для изменения направления текста выделите группу ячеек и воспользуйтесь командой Формат / Направление текста.

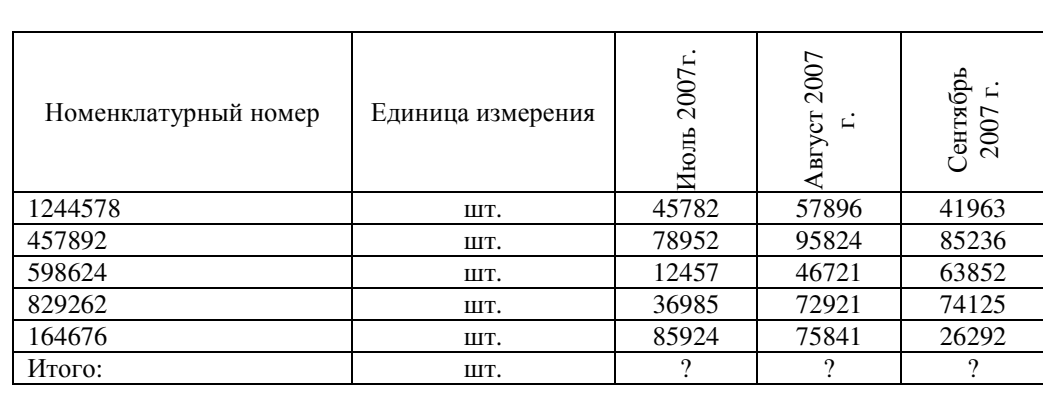

### **Образец задания**

### **Лабораторная работа №3 Тема: СОЗДАНИЕ ТЕКСТОВЫХ ДОКУМЕНТОВ НА ОСНОВЕ ШАБЛОНОВ. СОЗДАНИЕ ШАБЛОНОВ И ФОРМ.**

**Цель занятия**: Изучение информационной технологии создания документов MS Word с использованием шаблонов, создание шаблонов и форм..

**Задание №1.** Создать календарь на текущий месяц с использованием шаблона.

\_\_\_\_\_\_\_\_\_\_\_\_\_\_\_\_\_\_\_\_\_\_\_\_\_\_\_\_\_\_\_\_\_\_\_\_\_\_\_\_\_\_\_\_\_\_\_\_\_\_\_\_\_\_\_\_\_\_\_\_\_\_\_\_\_\_\_\_\_

#### **Порядок работы**

- 1. Запустите текстовый редактор MS Word.
- 2. Создайте календарь на текущий месяц с использованием шаблона. Для этого в окне создания документа (Файл / Создать) на вкладке Другие документы выберите Мастера создания календарей (рис. 1). Последовательно выбирая стиль, ориентацию листа и месяц / год, создайте календарь на текущий месяц.
- 3. Сохраните документ.

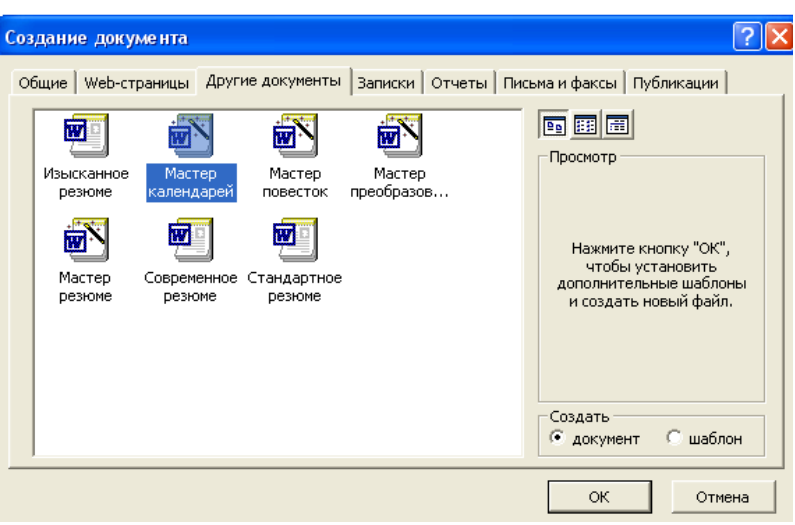

Рисунок 1. Выбор Мастера создания календарей

**Задание №2**. Создать докладную записку на основе шаблона

#### **Порядок работы**

- 1. Создайте на основе шаблона Стандартная записка докладную записку (Файл / Создать вкладка Записки / Стандартная записка). Содержание Докладной записки приведено в Задании 1 Лабораторной работы №1. Для использования шаблона докладной записки выделите текст, который следует заменить, и введите текст своей записки. Чтобы сохранить созданный документ как шаблон, выберите команду Сохранить как в меню Файл. В списке Тип файла выберите Шаблон документа. Чтобы использовать сохраненный шаблон, выберите команду Создать в меню Файл, а затем дважды щелкните мышью по нужному шаблону. Пример созданной докладной записки на основе Шаблона приведен на рисунке 2.
- 2. Сохраните созданный документ.

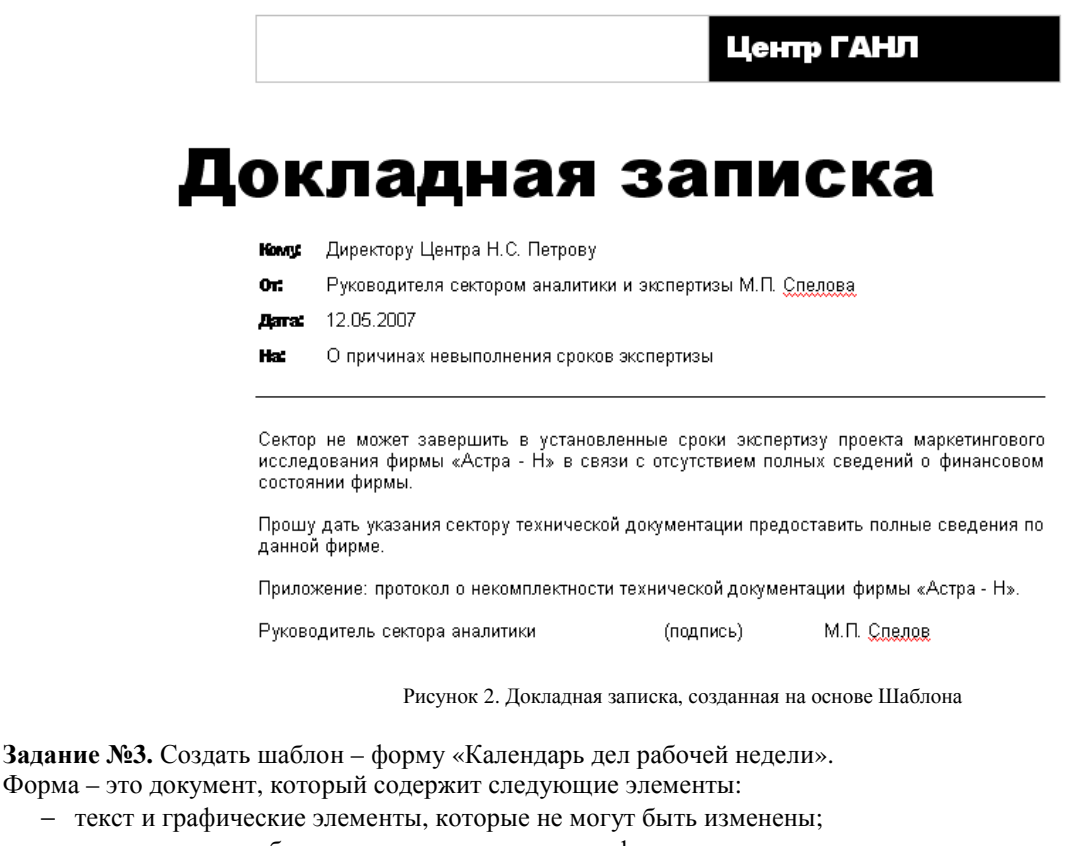

− незаполненные области, в которые вводится информация.

### **Порядок работы**

1. Создайте документ «Календарь дел рабочей недели», как на рисунке 3.

2. Введите поля в место ввода месяца и в ячейки таблицы. Для этого откройте панель инструментов Формы (Вид / Панели инструментов / Формы), установите курсор в то место документа, где

arl задается поле формы для ввода, и нажмите кнопку Затенение полей формы и Текстовое поле панели Формы. В документе появится затененное поле для ввода текста в форму.

3. Установите защиту формы (Сервис / Установить защиту). Установить переключатель Запретить любые изменения, кроме в положение Ввода данных в поля форм или нажатием кнопки Защита формы (замочек).

<u>a ka</u>

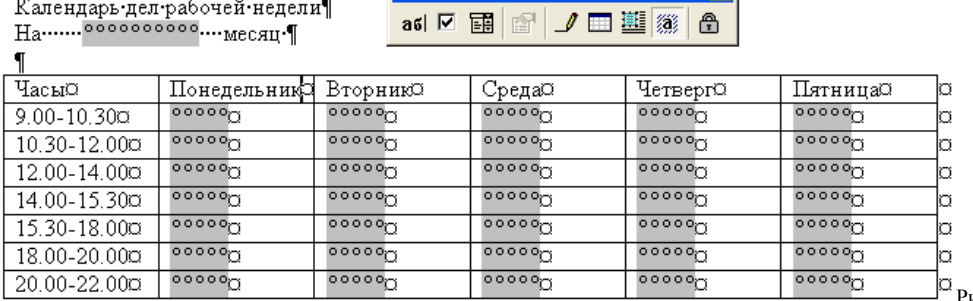

 $\overline{\phantom{a}}$   $\overline{\phantom{a}}$   $\overline{\phantom{a}}$   $\overline{\phantom{a}}$   $\overline{\phantom{a}}$ 

Рисунок 3. Образец документа

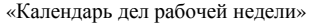

- 4. Сохраните форму как шаблон. Для этого при сохранении задайте тип файла шаблон документа, при этом файл получит расширение .dot. Закройте шаблон – форму.
- 5. Откройте вновь созданную шаблон форму и заполните поля формы (рис. 4). Сохраните созданный документ.

Каленларь лел рабочей нелели

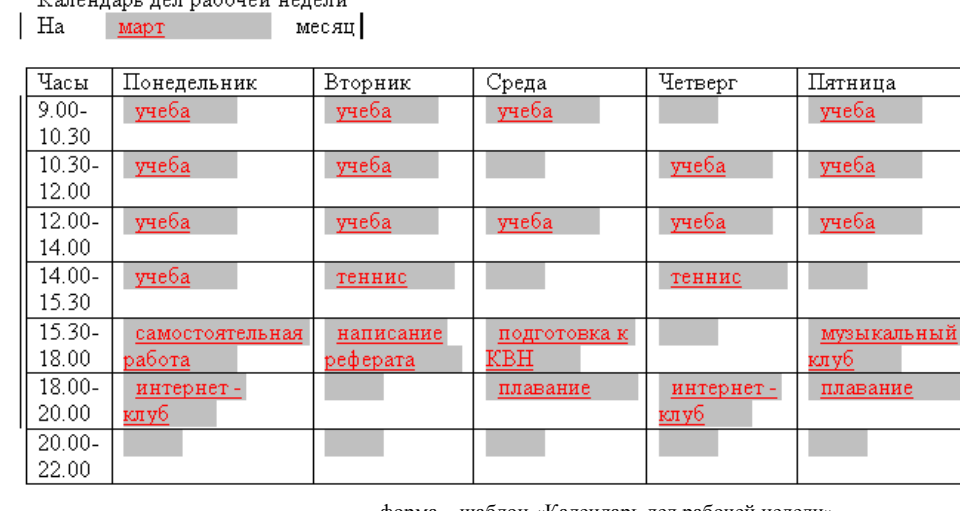

форма – шаблон «Календарь дел рабочей недели»

Рисунок 4. Заполненная

**Задание №4.** Создать резюме на основе Шаблона. Для создания резюме используйте шаблон (Файл / Создать / вкладка Другие документы / Современное резюме).

**Задание №5**. Создать рекламное письмо на основе Шаблона. Содержание письма приведено в задание №3 лабораторной работы №1. Для создания рекламного письма используйте шаблон (Файл / создать / вкладка Письма и факсы / Стандартное письмо).

**Задание №6.** Создать форму – шаблон расписания занятий.

### Лабораторная работа №4 Тема: СОЗДАНИЕ КОМПЛЕКСНЫХ ДОКУМЕНТОВ В ТЕКСТОВОМ РЕДАКТОРЕ.

Цель занятия: Изучение технологии создания комплексных документов

Задание №1. Создать текстовый документ, содержащий рисунок в виде схемы и маркированный список.

- Порядок работы
- 1. Запустите текстовый редактор Microsoft Word.
- 2. Разверните окно редактора на весь экран. Установите вид «Разметка страницы»; масштаб 85%.
- 3. Задайте все поля страницы по 2,5 см.
- 4. Перед началом набора текста установите размер шрифта 12 пт.: вид курсив и гарнитуру шрифта - Times New roman Cyr.
- 5. Командами Формат / Абзац задайте следующие параметры:
	- межстрочный интервал множитель 1,2;
	- выравнивание по ширине.
- 6. Командами Сервис / Язык / Расстановка переносов установите автоматическую расстановку переносов.
- 7. Наберите образец текста. Образец содержит один абзац текста, рисунок в виде схемы и маркированный список. Для создания схемы воспользуйтесь возможностями панели Рисование (Вид / Панели инструментов Рисование). После создания схемы проведите группировку для того. Чтобы вся схема воспринималась как единый графический объект. Для этого выделите всю схему при помощи кнопки Выбор объекта панели Рисование, нажмите на кнопку Действия и выберите команду Группировать. Для создания списка используйте команду Формат / Список / Маркированный.

#### Образец задания Информационное письмо

Методология планирования материальных ресурсов производства (MRP) обеспечивает ситуацию, когда каждый элемент производства, каждая комплектующая деталь находится в нужное время в нужном количестве (рис. 4). На основании входных данных MRP - система выполняет следующие операции:

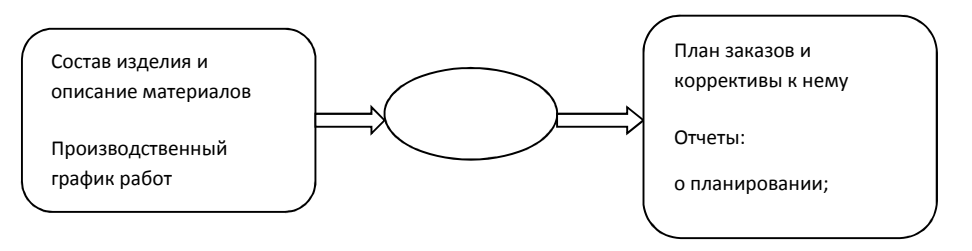

- определяется количество конечных данных изделий для каждого периода времени планирования:
- к составу конечных изделий добавляются запасные части;

 $\blacksquare$ определяется общая потребность в материальных ресурсах в соответствии с ведомостью материалов и составом изделия:

общая потребность материалов корректируется с учетом состояния запасов для каждого периода  $\blacksquare$ времени планирования;

• осуществляется формирование заказов на пополнение запасов с учетом необходимого времени опережения.

8. Проверьте введенный текст с точки зрения грамматики командой Сервис / Правописание. Исправьте все найденные ошибки. Сохраните документ.

Задание №2. Приемы работы с многостраничным текстовым документом.

### Порядок работы

1. Скопируйте документ, созданный в задании 1, четыре раза, пользуясь пунктами меню Правка / Копировать и Правка / Вставить или соответствующими кнопками на панели инструментов, а также горячими клавишами. Выполните принудительное разделение на страницы после каждого информационного письма клавишами [Ctrl] - [Enter]. В результате этих действий каждое информационное письмо будет располагаться на новой странице. Задайте нумерацию страниц (вверху страниц, справа) командой Вставка / Номера страниц (рисунок 2).

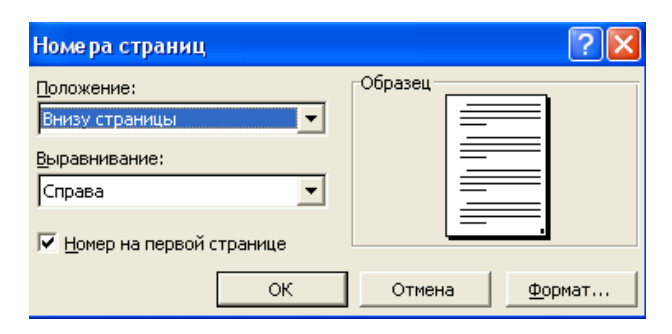

Рисунок 2. Задание номеров страниц

- 2. Отформатируйте первый абзац текста каждого информационного письма командами Формат / Абзац следующим образом:
	- $-1$  –е письмо: шрифт Times new Roman Cyr, 12, с красной строкой (отступом); выравнивание по ширине;
	- $2 e$  письмо: шрифт Arial Cyr, 14, с висячей строкой (выступом); выравнивание по левой границе; абзацные отступы – по 2 см слева и справа;
	- $-3$  е письмо: шрифт Times new Roman Cyr, 10, первая строка абзаца без отступа и выступа; выравнивание – по ширине;
	- $-4 e$  письмо: фрагмент отформатировать, как во втором письме, пользуясь режимом Формат по образцу, который вызывается кнопкой на панели инструментов (метелкой);
	- 5 е письмо: первый абзац отформатируйте, как в третьем письме, пользуясь режимом Формат по образцу.
- 3. Задайте стиль заголовков на каждой странице, используя шаблоны стилей. Для этого выделите заголовок и командой Формат / Стиль задайте стиль «Заголовок 2» (рисунок 3).

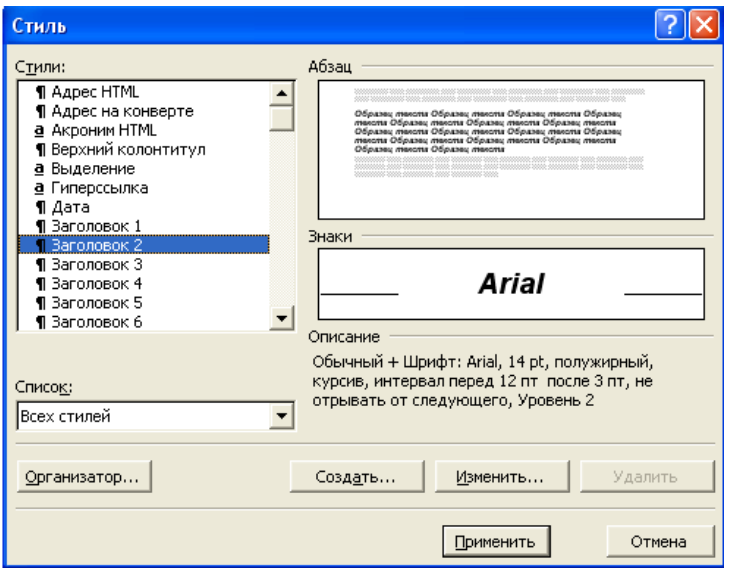

Рисунок 3. Задание стиля заголовка

- 4. Создайте оглавление документа. Установите курсор в самое начало документа, выполните команду Вставка / Оглавление и указатели / ОК (рисунок 4), при этом будет создано оглавление документа. Используя оглавление, перейдите на третью страницу документа.
- 5. После первого письма поместите закладку (Вставка / Закладка) с именем «Письмо 1» (рисунок 5). При установке закладки проследите за положением курсора на странице, так как позже будет произведен возврат в место закладки из другой части документа. После набора имени закладки зафиксируйте ее кнопкой Добавить. Имя закладки не должно содержать пробелы.
- 6. Установите курсор в конце третьего письма. Далее поставьте обычную сноску внизу документа с текстом «Третье письмо» (рисунок 6).

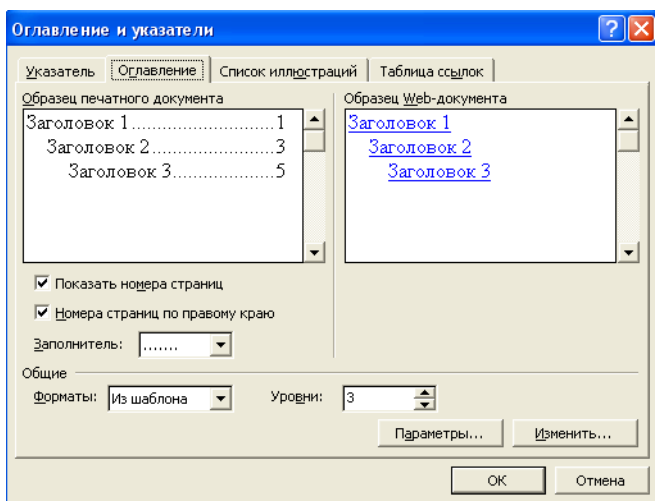

Рисунок 4. Создание оглавления документа

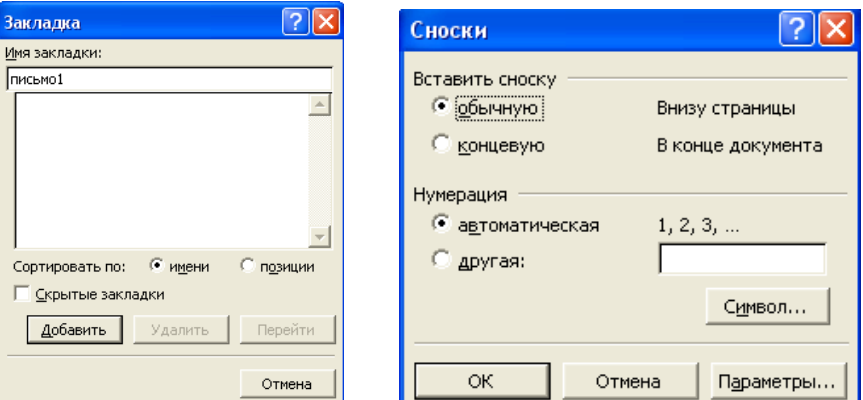

Рисунок 5. Установка закладки в Рисунок 6. Вставка обычной сноски тексте документа тексте документа

- 7. Вставьте в конце каждого письма свою фамилию, имя и отчество, пользуясь командами Сервис / Автозамена. Предварительно выполните следующие действия:
	- командой Сервис / автозамена активизируйте диалоговое окно Автозамена

(рисунок 7);

- $\blacksquare$  в поле Заменить введите символ наклонной черты «\»;
- в поле На наберите полностью свою ФИО;
- нажмите кнопки Добавить, ОК.

Этими действиями вы подвязали к символу «\» свою фамилию, имя и отчество. Перейдите к первому абзацу с помощью закладки через команды Правка / Перейти / Закладка / Письмо1.

Введите с клавиатуры символ «\» - появится ваши ФИО. Далее не забудьте поставить ФИО после каждого письма.

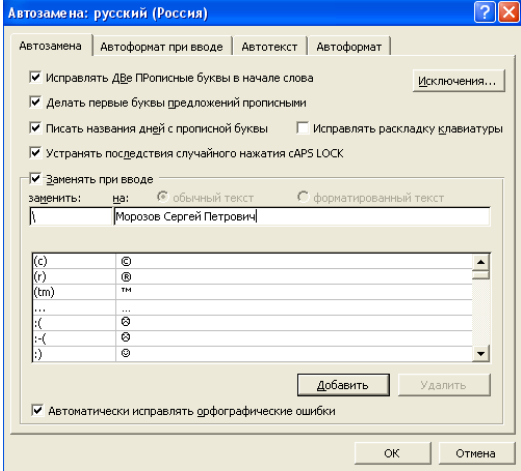

Рисунок 7. Ввод условия автозамены символа «\» на ФИО.

- 8. Пользуясь командой Формат / Регистр (рисунок 8), переформатируйте текст первого абзаца каждого письма следующим образом:
- письмо 1 «Все прописные»;
- письмо 2 «Все строчные»;
- письмо 3 «Начинать с прописных»;
- письмо 4 «Изменит регистр»;
- письмо 5 «Как в предложениях».

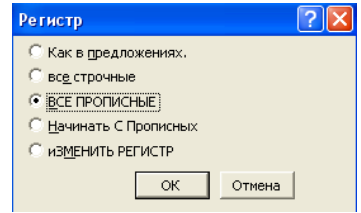

Рисунок 8. Изменение регистра шрифта

9. Сохраните созданный документ с типом файла «Web - страница». Закройте документ и вновь откройте его. Обратите внимание, что документ открывается в обозреватели Internet Explorer.

**Задание №3.** Оформить схемы по образцу

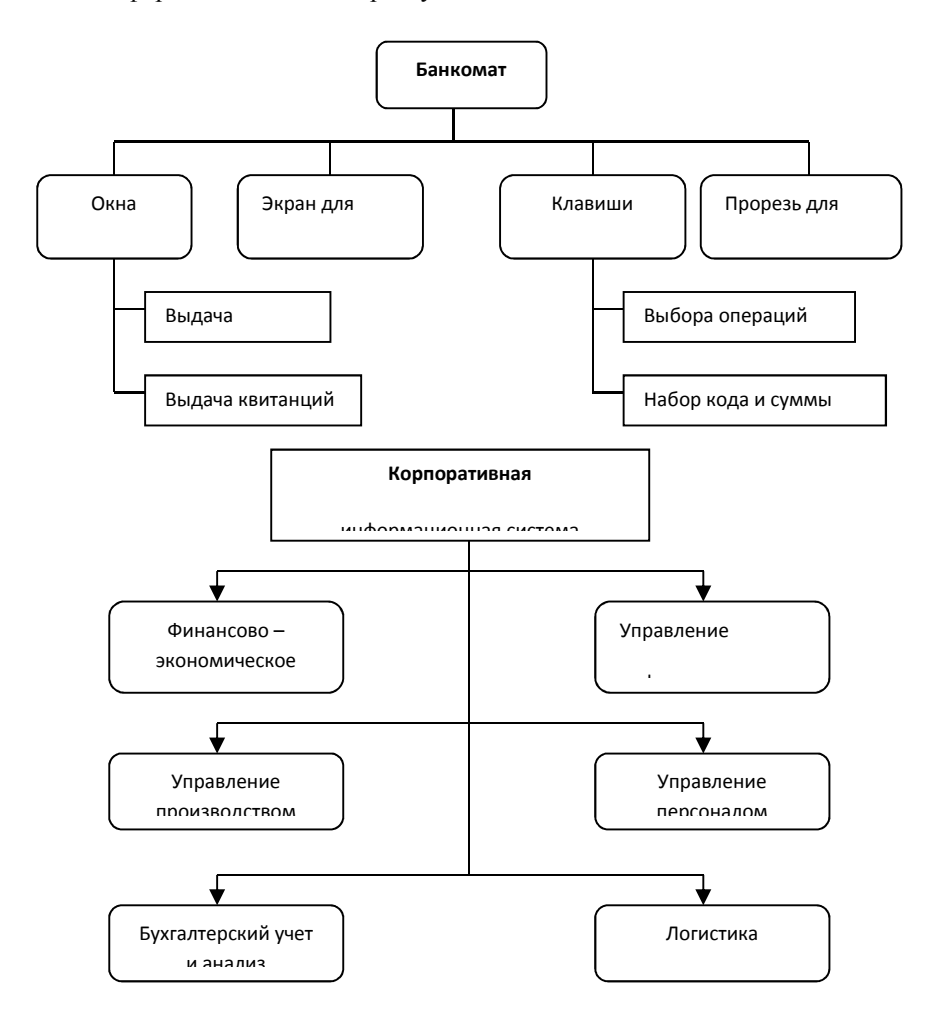

### **Лабораторная работа №5 Тема: ОФОРМЛЕНИЕ ФОРМУЛ РЕДАКТОРОМ MS EQUATION**

**Цель занятия**: Изучение информационной технологии создания документов, содержащих формулы.

#### **Порядок работы**

- 1. Запустите программу MS Word.
- 2. С помощью команд Вид / Колонтитулы создайте верхний колонтитул следующего содержания: «Формулы для финансово – экономических расчетов» (шрифт 12, Times New Roman Cyr, полужирный, курсив).
- 3. Загрузите редактор формул командами Вставка / Объект / Microsoft Equation. На экран выводится панель Equation Еditor (Редактор формул) (рисунок 1). На верхней панели (математических символов) расположены кнопки для вставки в формулу более 150 математических символов, большая часть которых недоступна в стандартном шрифте Symbol. Для вставки символов в формулу нажмите кнопку в верхнем ряду панели инструментов, а затем выберите определенный символ из палитры, появляющейся над кнопкой. На нижней панели (шаблонов) расположены кнопки, предназначенные для вставки шаблонов или структур, включающих символы типа дробей, радикалов, сумм, интегралов, произведений, матриц и различных скобок или соответствующих пар символов типа круглых и квадратных скобок. Во многих шаблонах содержатся специальные места, в которых можно вводить текст и вставлять символы. В редакторы формул содержится около 120 шаблонов, сгруппированных в палитрах. Шаблоны можно вкладывать один в другой для построения многоступенчатых формул.

Назначение нижних и верхних кнопок панели «Редактора формул»

- 1 вставка символов отношений;
- 2 вставка пробелов и многоточий;

3 – надсимвольные элементы, позволяющие добавлять к математическим переменным примы, крышки, черту или точку;

- 4 вставка операторов;
- 5 вставка стрелок;
- 6 вставка логических символов;
- 7 вставка символов теории множеств;

8 – вставка разных символов (символы дифференциального исчисления, символы градуса, угла, перпендикуляра и др.);

9 – вставка строчных букв греческого алфавита;

- 10 вставка прописных букв греческого алфавита;
- 11 вставка шаблонов разделителей:
- 12 вставка шаблонов дробей и радикалов;
- 13 создание верхних и нижних индексов;
- 14 создание сумм;
- 15 вставка интегралов;
- 16 создание математических выражений с чертой сверху и снизу;
- 17 создание стрелок с текстом;
- 18 вставка произведений и шаблонов теории множеств;

19 – вставка шаблонов матриц. Шаблоны этой палитры позволяют создавать векторные столбцы, определители, матрицы и другие макеты типа таблиц;

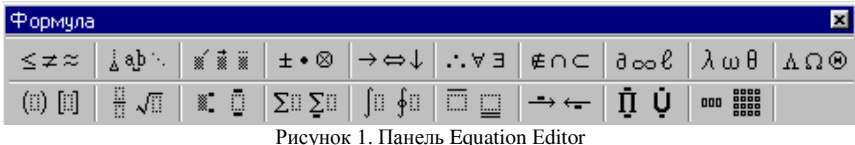

**Задание №1**. Используя Мастер формул, набрать формулы по образцам:

$$
tg \alpha \pm \beta = \frac{tg \alpha \pm tg\beta}{1 \pm tg \alpha tg\beta}
$$

$$
\omega = \frac{\varphi}{t}
$$

$$
\alpha = \frac{v^2}{R}
$$

$$
a = \frac{v^2}{R} = \omega^2 R
$$

$$
x = \frac{-b \pm \sqrt{b^2 - 4ac}}{2a}
$$

$$
P_0 = \frac{1}{\left(\frac{s^s \psi^s}{S!(1 - \psi)} + \sum_{n=0}^{S-1} \frac{s^n \psi^n}{n!}\right)}
$$

$$
\left(\frac{a}{b}\right) \leq (h_i) \leq [l * (r_i + q_i)]
$$

$$
\sum_{i=1}^m W_i \left(U_i^{\omega}\right) \leq S_0
$$

$$
opt \{C = [W_i \left(U_i^{\omega}\right), Z_i \left(U_i^{\tau}\right)]\}
$$

Задание №2. Набрать формулы по образцу, используя символы (Вставка / Символ) (рисунок 2) и преобразователи в верхний / нижний индексы. Для настройки панели инструментов ввода верхних и нижних индексов (х<sub>2</sub> и х<sup>2</sup>) необходимо вызвать команду Сервис / Настройка / Команды / Формат. Преобразователи в верхний / нижний индексы, представленные иконками  $x_2$  и  $x^2$ , перетащите левой кнопкой мыши на панели инструментов Word, после чего закройте меню Настройка.

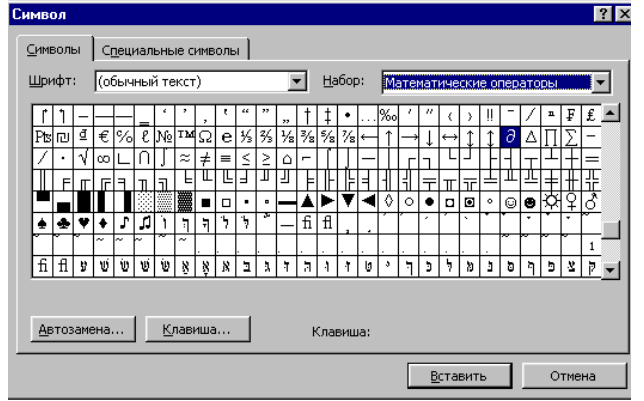

Рисунок 2. Вставка символа суммы

Образец задания

$$
\sum (X_0^2 + Y_0^2) + \sum (X_n^2 + Y_n^2)
$$
  
lg nx<sup>(n-1)</sup> + lg nx<sup>(n+1)</sup>

$$
Cos(a_0 + a_1 + a_2 + \dots + a_n)
$$

Задание №3. Набрать текст и формулы по образцу.

#### Образец задания

Коэффициент корреляции Пирсона используется как мера линейной зависимости между множеством зависимых переменных у и множеством независимых переменных х. Значение коэффициента заключено в пределах от -1 до +1 и определяется по следующей формуле:

$$
r = \frac{n(\sum xy) - (\sum x)(\sum y)}{\sqrt{[n\sum x^2 - (\sum y)^2][n\sum y^2 - (\sum y)^2]}}
$$

Задание №4. Набрать текст и формулы по образцу

#### Образец залания

**Пример 1.** В прямоугольном  $\triangle ABC$  известны длина гипотенузы AB, равная числу 12,5 и косинус угла АВС, равный числу 44 / 125. Найти величины синуса угла САВ и площадь треугольника. Дано: c=12,5 и  $\cos \beta = 44/125$ . Найти  $\sin \alpha$  и S.

Pещение: имеем  $\sin \alpha = a/c = \cos \beta = 44/125 = 0.352$ :  $a = c$  \* sin  $\alpha = 12.5 - 0.325 = 4.4$  $\sin \beta = \sqrt{1 - \cos^2 \beta} = \sqrt{1 - (44/125)^2} = 0.936$  $S = 1/2(a * c * sin \beta) = 1/2 * 4.4 * 12.5 * 0.936 = 25.74$ 

Ответ: 0,352; 25,74

Пример 2. В условиях предыдущей задачи найти периметр треугольника и радиус вписанной в него окружности.

Pешение: имеем  $b = b * \sin \beta = 12.5 * 0.936 = 11.7$  $2p = a + b + c = 4.4 + 11.7 + 12.5 = 28.6$  $p = 14.3$ ;  $S = p * r$ ;  $r = S/p = 22.74/14.3 = 1.8$ 

Ответ: 28,6; 1,8

Залание №5. Набрать текст и формулы по образцу.

### Образец задания

Точки  $X_1 = -1, X_2 = 5/4, X_3 = 2$  делят числовую ось на четыре промежутка. Найдем знаки произведения на каждом интервале и отметим их на схеме. Решением

Неравенства  $(4X-5)(X-2)(X+1) > 0$  является объединение двух промежутков [-1; 5/4] и [2; ∞ ]. Решением неравенства является объединение промежутков [-1; 5/4] и [2;3]. Серединами этих промежутков являются числа 0,125 и 2,5.

Ответ: 0.125: 2.5

**Пример.**  $(2X+1)$ :  $(X^2-Y^2+1) > 2/(X-2)$ , где  $Y = (-X)^{1/2}$ Решение: Область допустимых значения (ОДЗ)  $\overrightarrow{X} > 0 \Leftrightarrow X < 0$ 

$$
X = 0, \leftrightarrow X = 0,
$$
  

$$
X - 2 \neq 0 \Leftrightarrow X \neq 2;
$$
  

$$
X \leq 0 \Leftrightarrow E = [-\infty;0]
$$

При  $X \in E$  неравенство примет вид

$$
\frac{2X+1}{X^2+X+1} > \frac{2}{X-2} \Leftrightarrow \frac{(2X+1)(X-2)-2(X^2+X+1)}{(X^2+X+1)(X-2)} > 0 \Leftrightarrow
$$
  

$$
\Leftrightarrow \frac{-5X-4}{(X^2+X+1)(X-2)} > 0
$$

Квалратный трехчлен  $X^2 + X + 1$  положителен при всех X, так как его лискриминант отрицателен и коэффициент при  $(X^2 + X + 1) > 0$ , получим равносильное неравенство.

### Лабораторная работа №6 Тема: КОМПЛЕКСНОЕ ИСПОЛЬЗОВАНИЕ ВОЗМОЖНОСТЕЙ MS WORD ДЛЯ СОЗДАНИЯ ДОКУМЕНТОВ.

Цель занятия: Закрепление и проверка навыков создания комплексных текстовых документов.

Порядок работы

Применяя все известные вам приемы создания и форматирования текстовых документов, выполните задания по образцу, стараясь создать по внешнему виду документ как можно ближе к оригиналу задания. Задание №1. Создайте схему, отражающую процесс аудита в упрощенном варианте.

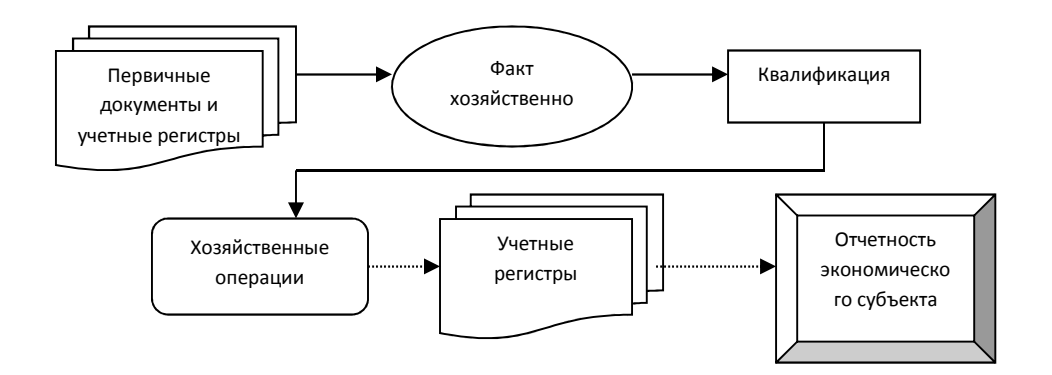

Задание №2. Создать рекламный проспект по образцу.

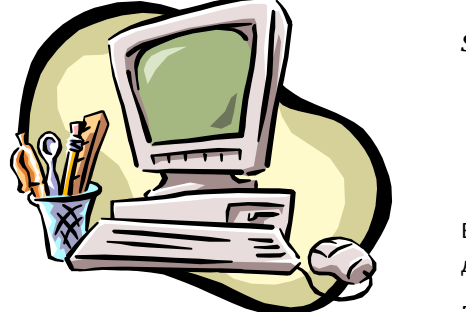

**EPSON** 

**STYLUS Color 640** Принтер с фотографическим качеством печати 1440 dpi, который не истощает вашу бумагу

Высококачественный цветной принтер для домашнего и офисного использования

Мы производим новые принтеры EPSON STYLUS COLOR 640, обладающие превосходным фотореалистическим качеством печати при разрешении 720...14440 dpi, и продаем их по цене, доступной практически для каждого пользователя!!!

Принтер EPSON STYLUS COLOR 640 в сочетании с фирменной системой воспроизведения изображений и очень легким в использовании драйвером - это

## **3 Методические указания по самостоятельной работе**

Для успешного освоения курса «Введение в специальность» необходима самостоятельная работа. В настоящее время актуальными становятся требования к личным качествам современного студента – умению самостоятельно пополнять и обновлять знания, вести самостоятельный поиск необходимого материала, быть творческой личностью.

Самостоятельную работу по освоению дисциплины обучающимся следует начинать с изучения содержания рабочей учебной программы дисциплины, цели и задач, структуры и содержания курса, основной и дополнительной литературы, рекомендованной для самостоятельной работы.

Самостоятельная учебная деятельность является необходимым условием успешного обучения. Многие профессиональные навыки, способность мыслить и обобщать, делать выводы и строить суждения, выступать и слушать других, – все это развивается в процессе самостоятельной работы студентов.

Самостоятельная работа по освоению дисциплины включает:

- самостоятельное изучение разделов;

 - самоподготовку (проработку и повторение лекционного материала и материала учебников и учебных пособий);

- подготовку к лабораторным работам;

- подготовку к рубежному и итоговому контролю.

Самостоятельная учебная работа – условие успешного окончания высшего учебного заведения. Она является равноправной формой учебных занятий, наряду с лекциями, семинарами, экзаменами и зачетами, но реализуемая во внеаудиторное время.

Эффективность аудиторных занятий во многом зависит от того, насколько умело студенты организуют в ходе них свою самостоятельную учебную познавательную деятельность. Такая работа также способствует самообразованию и самовоспитанию, осуществляемому в интересах повышения профессиональных компетенций, общей эрудиции и формировании личностных качеств.

Самостоятельная работа реализуется:

1. непосредственно в процессе аудиторных занятий – на лекциях, лабораторных занятиях, при проведении рубежного контроля;

2. в контакте с преподавателем вне рамок расписания – на консультациях по учебным вопросам, при ликвидации задолженностей, при выполнении индивидуальных заданий;

3. в библиотеке, дома, в общежитии, на кафедре при выполнении студентом учебных задач.

В процессе проведения самостоятельной работы необходимо производить подбор литературных источников, научной периодической печати и т.д

## **4 Методические указания по итоговому контролю**

Итоговый контроль знаний по дисциплине «Введение в специальность» проводится в форме зачета. Для подготовки к итоговому контролю знаний по дисциплине «Введение в специальность» обучающиеся используют перечень вопросов, приведенный в фонде оценочных средств. Зачет проводится в устной форме. В билет включен один теоретический вопрос. На подготовку студенту отводится 20-25 минут. На дифференцированном зачете ответы обучающегося оцениваются с учетом их полноты, правильности и аргументированности с учетом шкалы оценивания.

Оценка «отлично» выставляется студенту, если он глубоко и прочно усвоил программный материал, исчерпывающе, последовательно, четко и логически его излагает, умеет тесно увязывать теорию с практикой, свободно справляется с вопросами и другими видами применения знаний, причем не затрудняется с ответом при видоизменении заданий, использует в ответе профессиональные термины, правильно обосновывает принятое решение.

Оценка «хорошо» выставляется студенту, если он твердо знает материал, грамотно и по существу излагает его, не допуская существенных неточностей в ответе на вопрос, правильно применяет теоретические положения при решении практических вопросов, владеет необходимыми навыками и приемами их выполнения.

Оценка «удовлетворительно» выставляется студенту, если он имеет знания только основного материала, но не усвоил его деталей, допускает неточности, недостаточно правильные формулировки, нарушения логической последовательности в изложении программного материала.

Оценка «неудовлетворительно» выставляется студенту за отсутствие знаний по дисциплине, представления по вопрос, непонимание материала по дисциплине, наличие коммуникативных «барьеров» в общении, отсутствие ответа на предложенный вопрос.

# **5 Учебно-методическое обеспечение дисциплины**

## **5.1 Основная литература**

1. Практикум по информатике: учебное пособие / Иванова О. Г. , Кулаков Ю. В. , Шахов Н. Г., Однолько В. Г. - Тамбов: Издательство ФГБОУ ВПО «ТГТУ», 2014. – 112 c.: То же [Электронный ресурс]. –URL: http://biblioclub.ru/index.php?page=book\_view\_red&book\_id=277962

2. Кузнецов С. М. Информационные технологии: учебное пособие / С. М. Кузнецов. – Новосибирск: Изд-во НГТУ, 2011. – 144 с. ; То же [Электронный ресурс]. - URL: http://biblioclub.ru/index.php?page=book\_view\_red&book\_id=228789

## **5.2 Дополнительная литература**

3. Информатика: учебное пособие / Е.А. Ракитина, С.С. Толстых и др. . - Тамбов: Издательство ФГБОУ ВПО «ТГТУ», 2015.: То же [Электронный ресурс]. –URL: http://biblioclub.ru/index.php?page=book\_view\_red&book\_id=445045

## **5.3 Периодические издания**

- 1. Журнал «Вестник компьютерных и информационных технологий »
- 2. Журнал «Информационные технологии и вычислительные системы»
- 3. Журнал «Стандарты и качество»
- 4. Журнал «Прикладная информатика»

## **5.4 Интернет-ресурсы**

# **5.4.1 Современные профессиональные базы данных и информационные справочные системы:**

1. Информационная система «Единое окно доступа к образовательным ресурсам»  http://window.edu.ru/

- 2. КиберЛенинкаhttps://cyberleninka.ru/
- 3. Университетская информационная система Россия uisrussia.msu.ru
- 4. Бесплатная база данных ГОСТ https://docplan.ru/

# **5.4.2 Тематические профессиональные базы данных и информационные справочные системы:**

# 1. Портал искусственного интеллекта – AIPortal

2. Web-технологии – Web-технологии

3. Электронная библиотека Института прикладной математики им. М.В. Келдыша – Электронная библиотека публикаций Института прикладной математики им. М.В. Келдыша РАН

# **5.4.3 Электронные библиотечные системы**

1. ЭБС «Университетская библиотека онлайн» – http://www.biblioclub.ru/

2. ЭБС Znanium.com – https://znanium.com/

# **5.4.4 Дополнительные Интернет-ресурсы**

1. https://www.ixbt.com - Интернет-издание о компьютерной технике, информационных технологиях и программных продуктах. На сайте публикуются новости IT, статьи с обзорами и тестами компьютерных комплектующих и программного обеспечения.

2. http://www.intuit.ru – ИНТУИТ – Национальный открытый университет.

# **5.5 Программное обеспечение, профессиональные базы данных и информационные справочные системы современных информационных технологий**

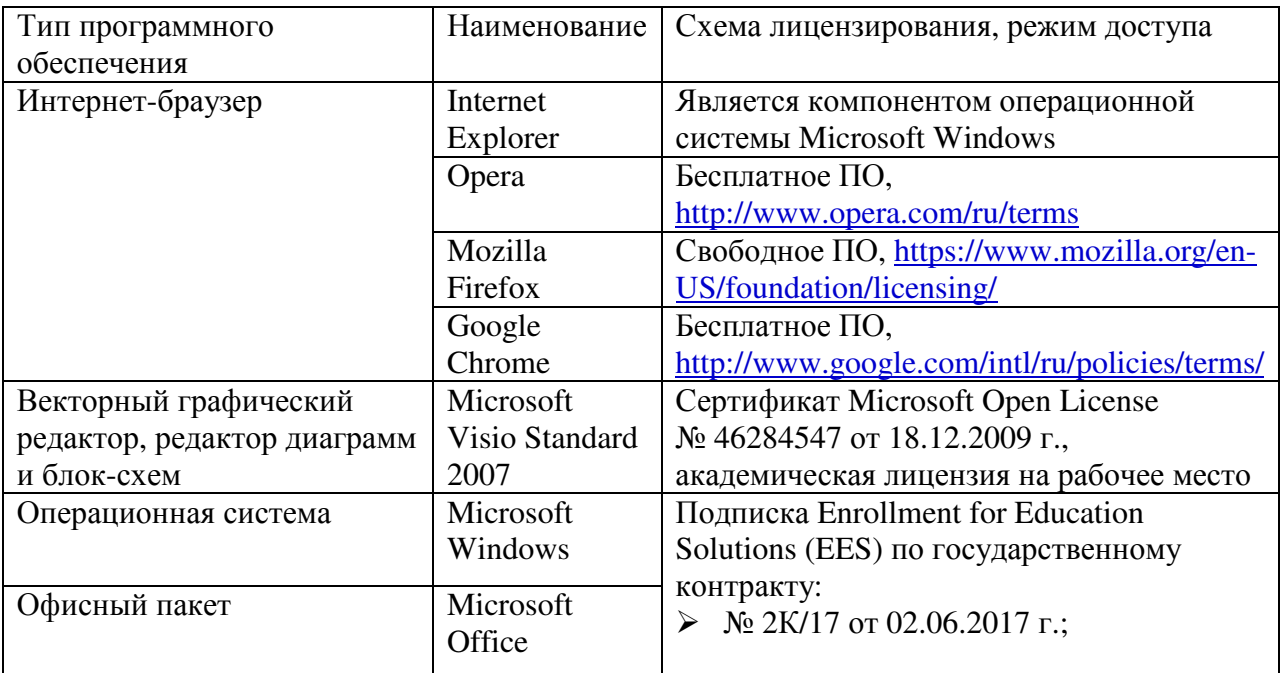

## **6 Материально-техническое обеспечение дисциплины**

Учебные аудитории для проведения занятий лекционного типа, семинарского типа, для проведения групповых и индивидуальных консультаций, текущего контроля и промежуточной аттестации. Для проведения практических работ используются компьютерный класс (ауд. № 4-113, 4-116, 4-117), оборудованный средствами оргтехники,

программным обеспечением, персональными компьютерами, объединенными в сеть с выходом в Интернет.

Аудитории оснащены комплектами ученической мебели, техническими средствами обучения, служащими для представления учебной информации большой аудитории.

Помещения для самостоятельной работы обучающихся оснащены компьютерной техникой, подключенной к сети «Интернет», и обеспечением доступа в электронную информационно-образовательную среду Орского гуманитарно-технологического института (филиала) ОГУ (ауд. № 4-307).

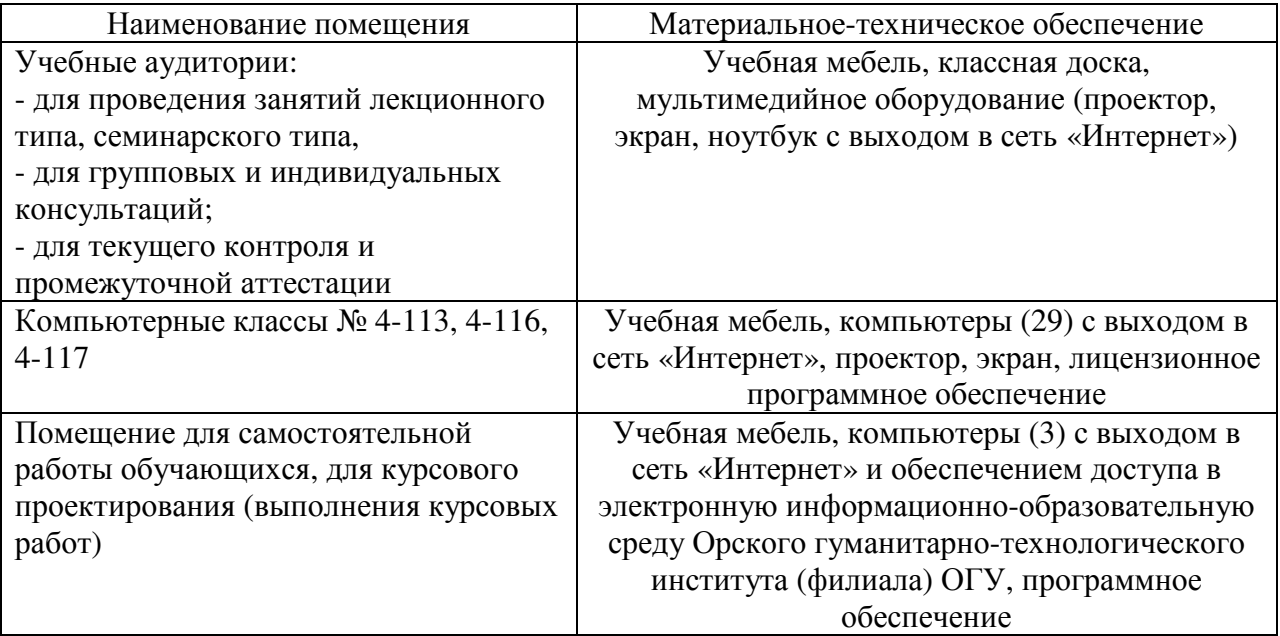

Для проведения занятий лекционного типа используются следующе наборы демонстрационного оборудования и учебно-наглядные пособия:

- презентации к курсу лекций.